有効に設定すると、迷惑メールを隔離し、お客様に隔離通知をメールでお知らせして WEBメールの隔離フォルダに7日間保管されます、7日間を経過後自動的に削除されます。

隔離したメールをご確認したい場合は、WEBメール(どこでもメール)の 隔離フォルダから確認してください。

WEBメールのアドレスは、弊社ホームページからログインできます。

## メールアカウント情報参照

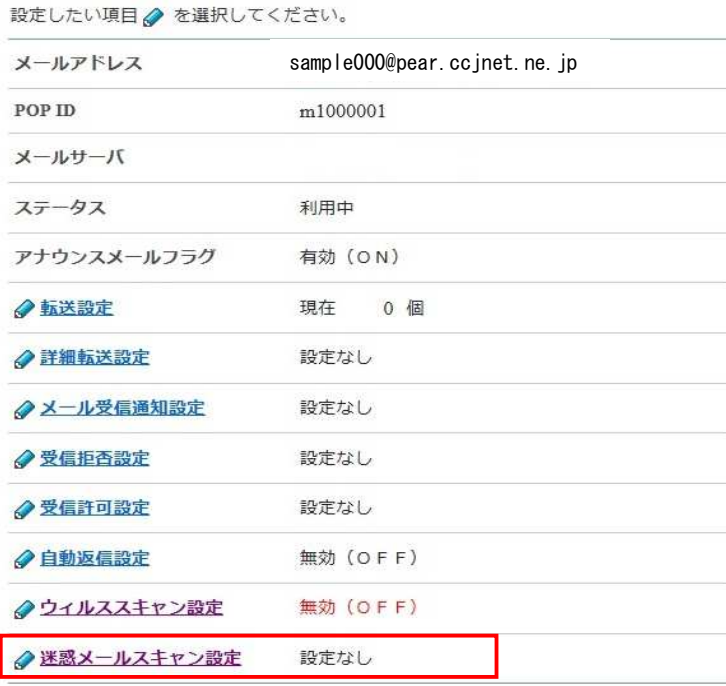

POPパスワード変更

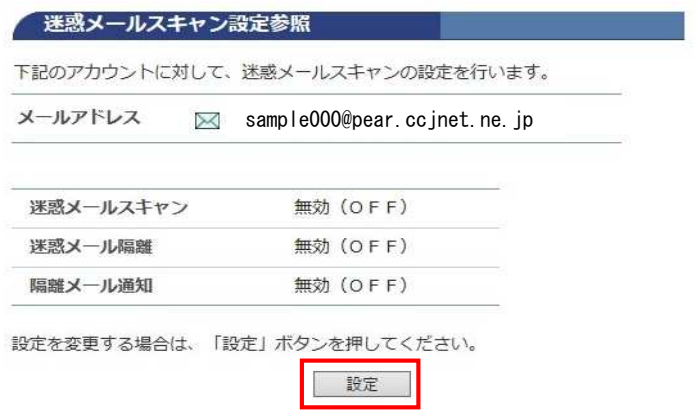

◆… メールアカウント情報参照に戻る

[メールアカウント情報参照]

[迷惑メールスキャン設定]をクリック。

[設定]をクリックします。

迷惑メールスキャン設定ご利用前確認

下記のアカウントに対して、迷惑メールスキャンの設定を行います。

メールアドレス sample000@pear.ccjnet.ne.jp

[迷惑メールスキャン設定]

迷惑メールスキャンサービスは無料オプションサービスです。

当社のメールサーバが自動で迷惑メール判定を行い、 迷惑メールの件名に [spam]の文字を付与したり、 メールソフトで受信させないように迷惑メールを隔離させることができます。 また、メールが隔離されたことを通知する通知メールを受け取ることもできま . す.

迷惑メールの判定精度は100%ではありません。稀に正常なメールを 迷惑メールとして誤判定する場合がありますので、あらかじめご了承ください。 迷惑メールフォルダに隔離されたメールの保存期間は7日間です。 保存期間を過ぎたメールは自動削除されます。

迷惑メールフォルダに隔離されたメールは 「どこでもメール」(ウェブメールサービス)で閲覧できます。

本サービスをご利用になる場合は、「了解」ボタンのクリックをお願いいた します。

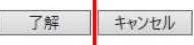

◆ 職迷惑メールスキャン設定参照に戻る

## 迷惑メールスキャン設定

下記のアカウントに対して、迷惑メールスキャンの設定を行います。

## [注意事項] · 迷惑メールスキャンを「有効 (ON) 」に設定すると、受信するメールの迷惑 メール判定を行い、迷惑メールの件名に[spam]マークを付けます。 · 迷惑メールスキャンが「有効 (ON) 」で迷惑メール隔離を「有効 (ON) 」 に設定すると、迷惑メールと判定されたメールを迷惑メールフォルダに隔離し ます。

- 隔離されたメールの保存期間は7日間です。期間を過ぎると自動的に削除され ます。
- 隔離されたメールは、「どこでもメール」で確認することができます。

· 隔離メール通知を「有効 (ON) 」に設定すると、迷惑メールスキャンと受信 拒否設定での迷惑メールフォルダへの隔離状況を1日1回メールで通知します。 • 隔離されたメールが0件だった場合には隔離メール通知は行われません。

メールアドレス sample000@pear.ccjnet.ne.jp

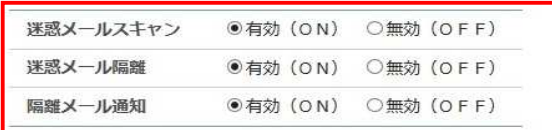

迷惑メールスキャンの設定を選択して、「次へ」ボタンを押してください。<br>入力欄の値を画面表示直後の状態に戻したい場合は、「リセット」ボタンを押してくださ  $\mathbf{U}$ 

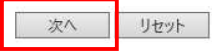

◆… 迷惑メールスキャン設定参照に戻る

表示されている、設定についての説明を 確認して、同意いただいた上 [了解]をクリックします。

[迷惑メールスキャン設定]

ご利用される機能を有効(ON)にチェックを 入れます。

※迷惑メール隔離と隔離メール通知は 迷惑メールスキャンを[有効 (ON) ]に していないと選択できません。

[次へ]をクリックします。

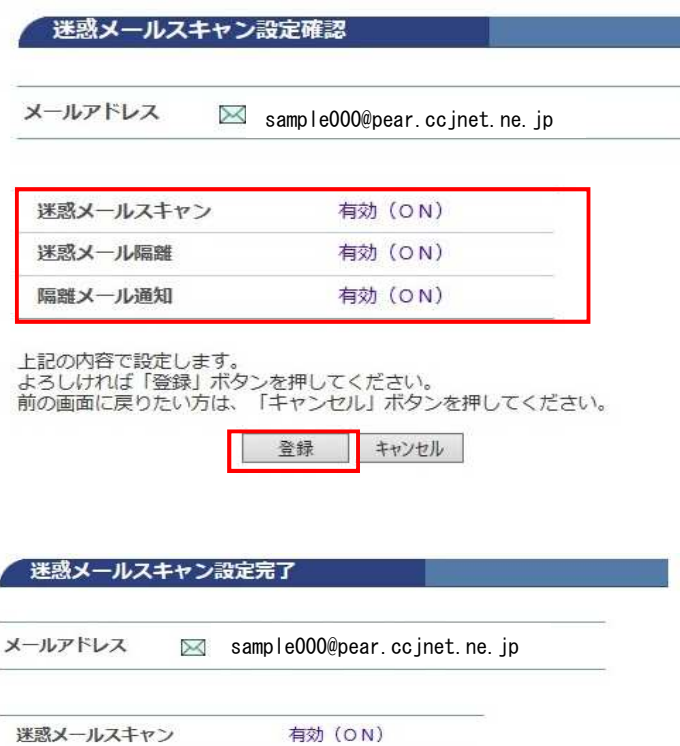

有効 (ON)

有効 (ON)

上記の内容で迷惑メールスキャンの設定を行いました。

迷惑メール隔離

隔離メール通知

← 迷惑メールスキャン設定参照に戻る

以上で迷惑メールスキャン設定が完了しました。

迷惑メールスキャンが有効の場合は、WEBメールに迷惑メール隔離フォルダが自動的に作成され 迷惑メールを隔離します。

隔離されたメールがある場合には、隔離通知メールがお客様に届きます。

WEBメール(どこでもメール)にログインして、迷惑メールとして隔離された メールをチェックできます

迷惑メールフォルダに隔離されたメールの保存期間は7日間です。 7日間経過後、自動的に削除されます。

[迷惑メールスキャン設定確認]

設定した内容に誤りがないか確認します。

画面に表示されている設定で問題が なければ[登録]をクリックします。

[迷惑メールスキャン設定完了]

正常に処理が終わると設定完了画面が表示 されます。